## LearnIT2teach Avenue

## **Set up a Mock Student Account**

Mock or sample student accounts, allow instructors to view the courseware from a student's perspective. One important aspect of this perspective is to view how learning objects report data to the gradebook. There are two steps to setting up an account. The first is registering a mock student and the second is to enroll that student into your course.

You can use a secondary personal email address if you are interested in viewing forum posts, and other items that would be emailed to students during the courses. Otherwise, it may a better option to use a **New Language Solutions** domain fakemail.ca **a Fake email address**.

## **Register a Mock Student**

- 1. On the **Teacher Home** page, locate your course.
- 2. Click on the **Enroll a new student** link.

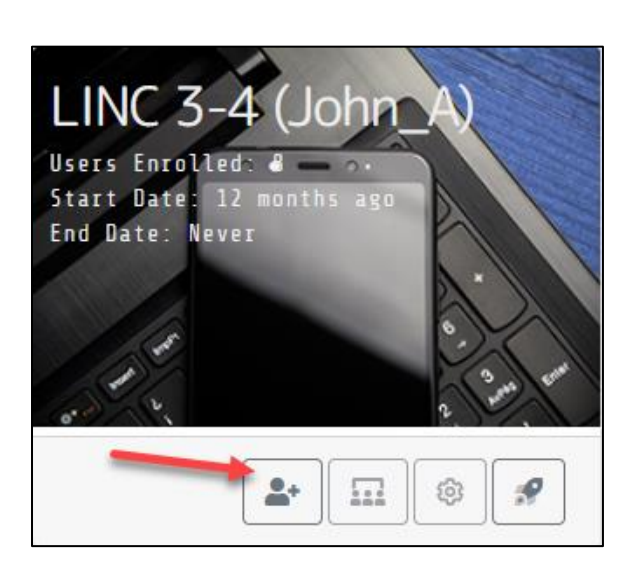

3. In the **Enroll Student** pop-up, type in a personal or **fakemail.ca** address. The prefix is up to you. I used **reggie\_jackson** in the example below.

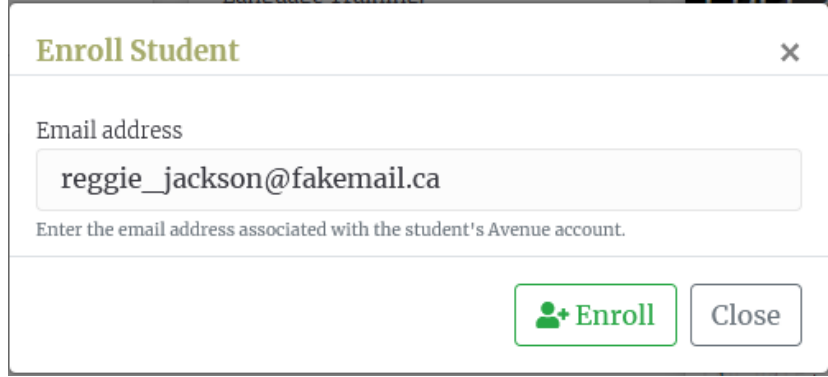

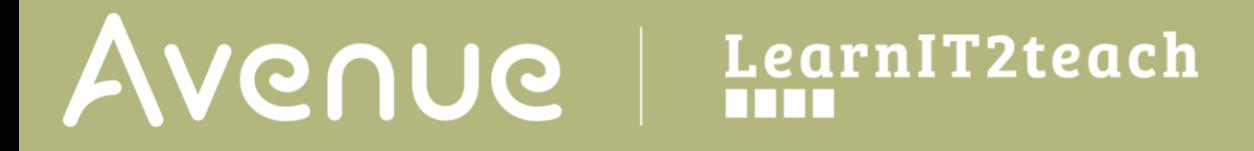

4. Click on the **Enroll** button.

**Note**: The **Enroll Student** pop-up appears. The form must be completed to register a mock student. Also, the message Account does not exist. Please provide additional details appears. This is essential to move forward with registering your mock student.

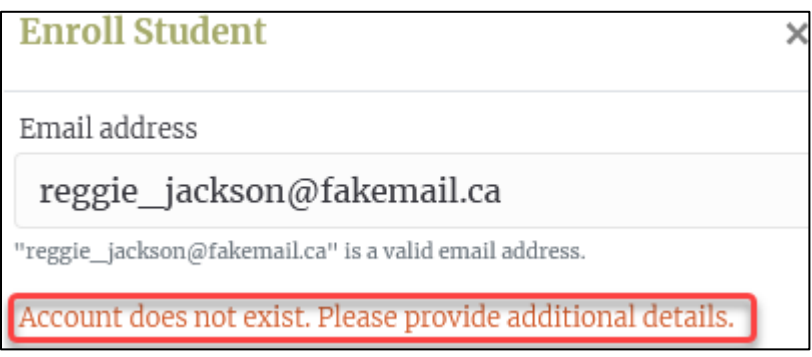

- 5. Type a mock first name into the **First Name** textbox.
- 6. Type a mock last name into the **Last Name** textbox.

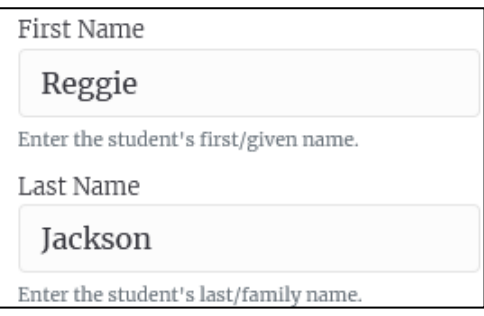

- 7. Type a mock city name into the **City** textbox.
- 8. Set an appropriate **Time Zone**.
- 9. Check appropriate **Courseware Level(s).**

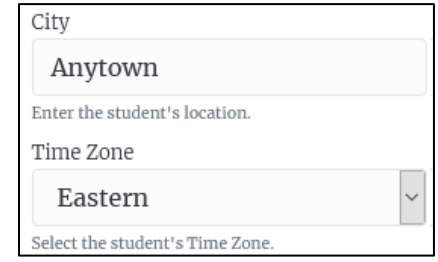

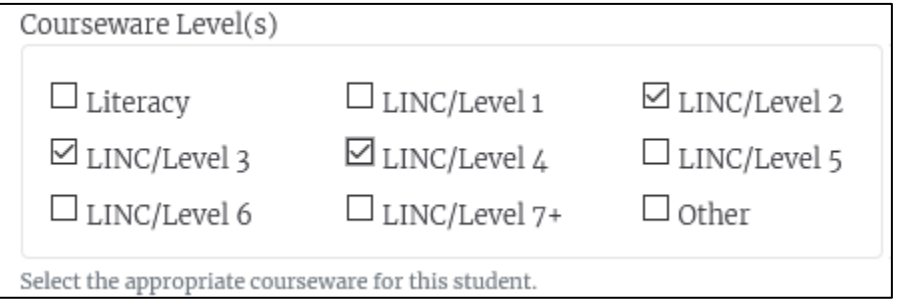

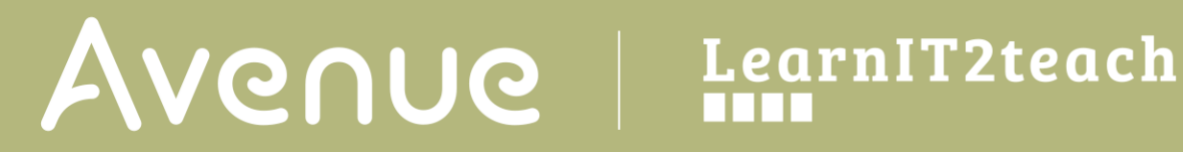

10. Copy the mock student account **Password.**

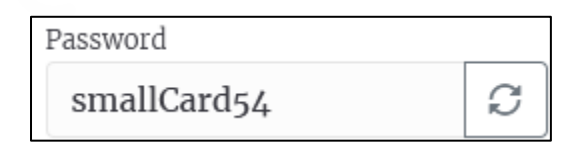

- 11. Click on the **Create Account** button.
- 12. Click on the **Close** button and go to your course.

**Note**: The mock student is already enrolled in your course.

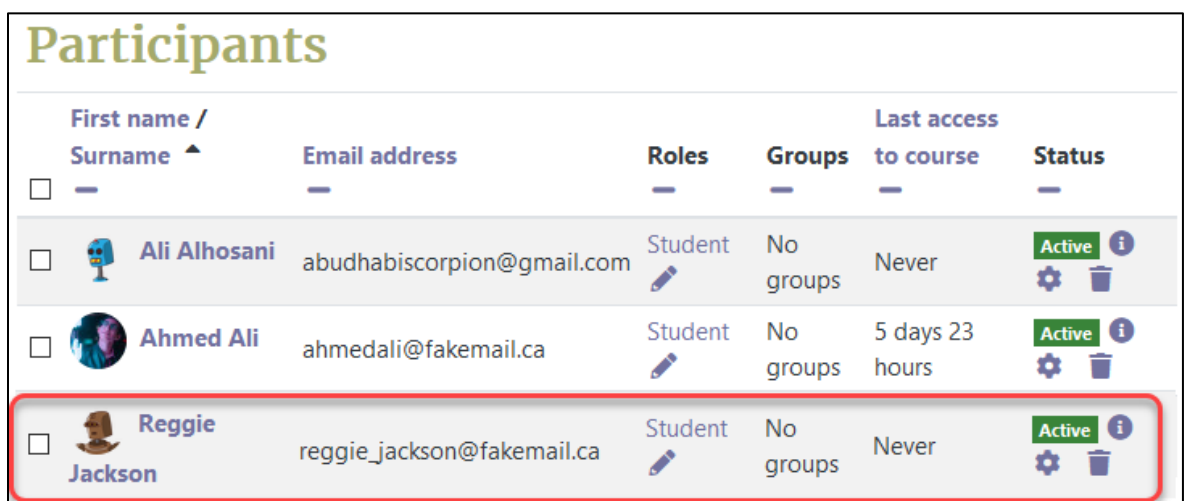